# **Configuring a Space to use the Default Confluence Theme**

Requires **THEME PRESS**

# Configuring a Space to use the Default Confluence Theme

### Prompt

Override global theme settings and set individual spaces to use the default Confluence theme.

### Outcome

Replace me with a more complete explanation of what this how-to accomplishes.

### Steps

#### **Open the [Confluence Sidebar](https://www.brikit.com/display/glossary/Confluence+Sidebar) and click "Space Tools"**

You must be a [space](https://www.brikit.com/pages/viewpage.action?pageId=31101990) or [system administrator](https://www.brikit.com/display/glossary/System+Administrator) to perform this action. Can't find the Confluence Sidebar, [toggle open the Confluence menus](https://www.brikit.com/display/manual/Accessing+the+Confluence+Menus+in+a+Theme+Press+space) using a hotkey.

#### **Select "Look and Feel"**

#### **In the Themes Tab, select "Brikit Default Theme"**

The Themes tab may already be open after clicking "Look and Feel".

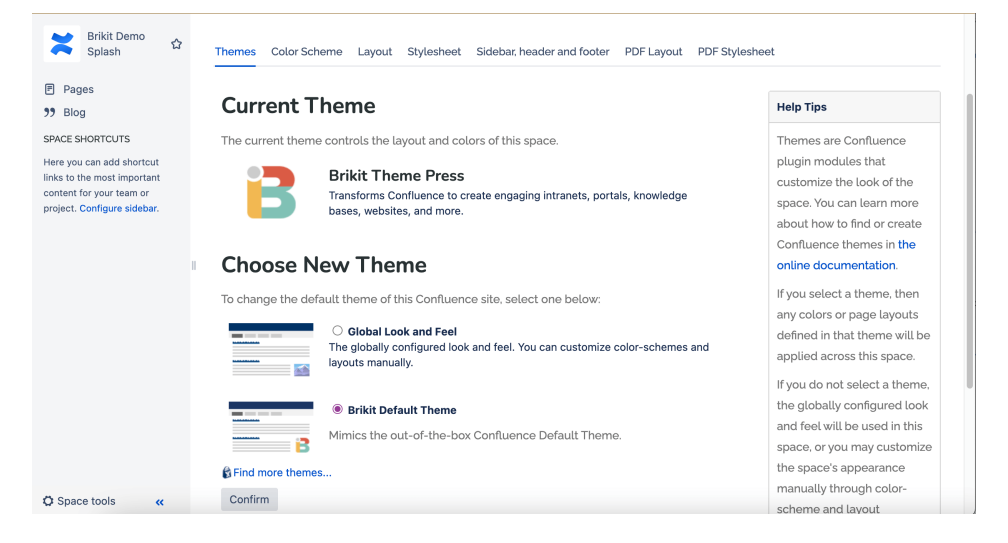

#### **Click "Confirm"**

The page will refresh and the space will revert to the Out-of-the-Box Confluence look and feel.

### **Note**

### Tip

## Warning

### Info Related

- [Theme Press Default Site Theme](https://www.brikit.com/display/glossary/Theme+Press+Default+Site+Theme)
- [Confluence Default Theme](https://www.brikit.com/display/glossary/Confluence+Default+Theme)
- [Changing the Confluence Default Theme](https://www.brikit.com/display/manual/Changing+the+Confluence+Default+Theme)
- [Theme Design](https://www.brikit.com/display/services/Theme+Design)